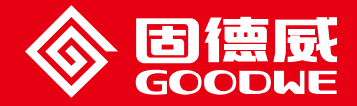

### EzLogger Pro SERIES USER MANUAL

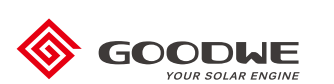

EzLogger Pro

Smart Data Logger

Ver 2.0 2021/07/27

## Table of Contents

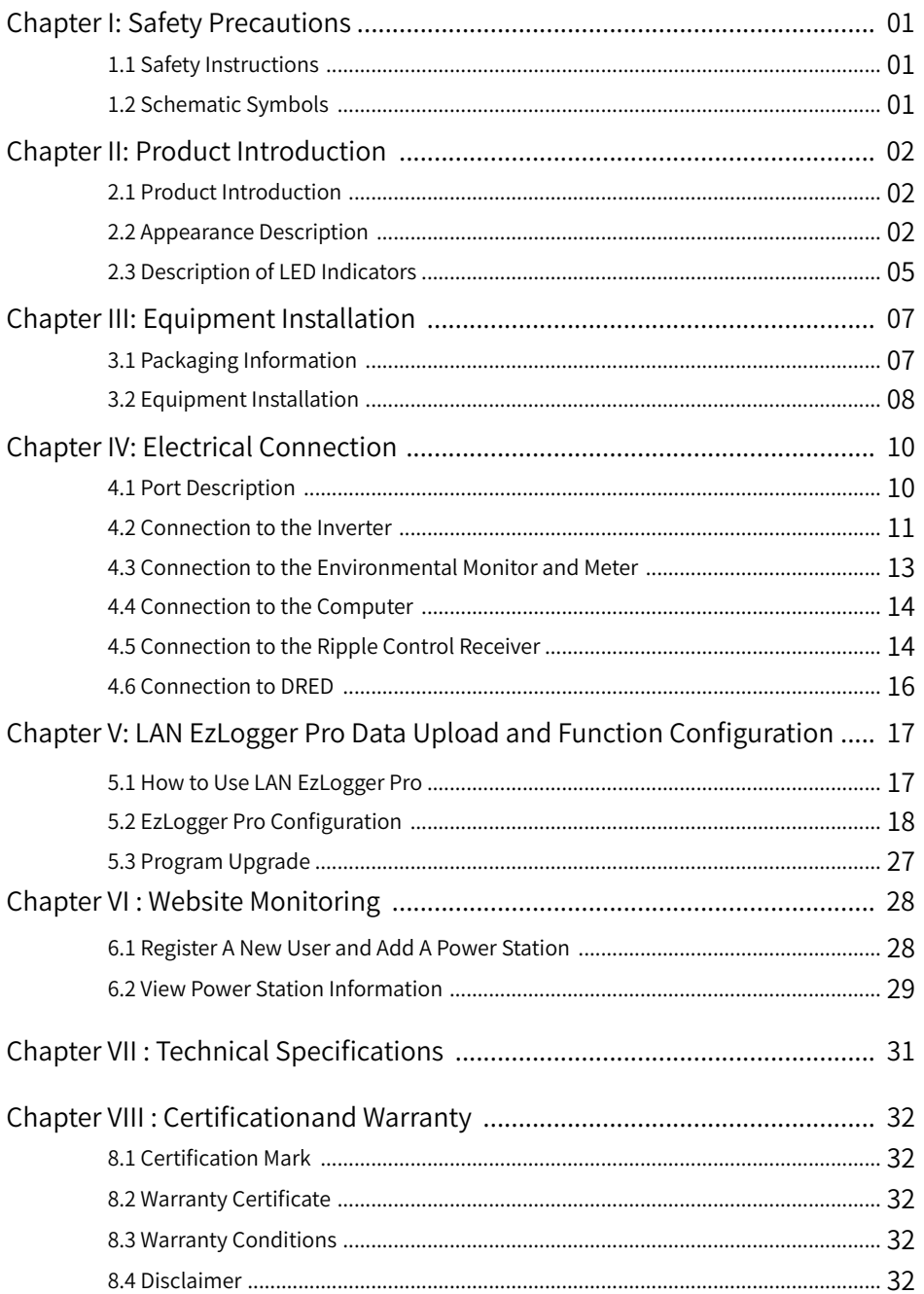

# Chapter I: Safety Precautions

### 1.1 Safety Instructions

EzLogger Pro produced by Jiangsu GoodWe Power Supply Technology Co., Ltd. (hereinafter "GoodWe") is designed and tested in strict accordance with the relevant safety regulations, however, as an electrical and electronic device, the following safety instructions shall be followed at the time of installation and maintenance, improper operation will cause personal injury and property damage to the operator and third party.

- 1. Prevent children from approaching EzLogger Pro.
- 2. Do not open the upper cover, unauthorized touching or replacement of components may cause personal injury and damage to EzLogger Pro, in this case, GoodWe will not be liable for such injury or damage or quality warranty.
- 3. Static electricity may damage electronic components, so appropriate measures shall be taken to prevent static electricity.

### 1.2 Schematic Symbols

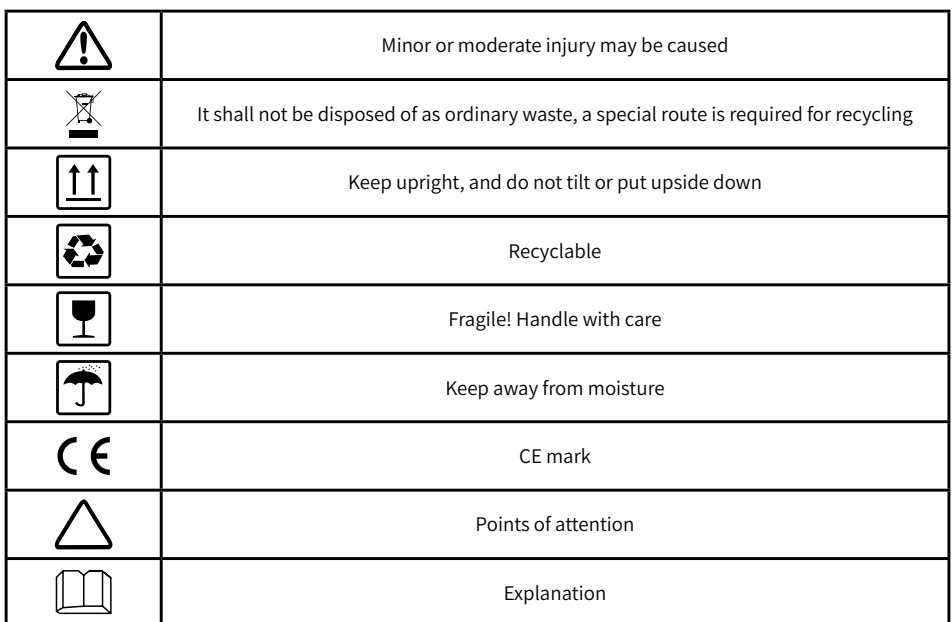

# Chapter II: Product Introduction

Introduce the appearance and function of EzLogger Pro.

### 2.1 Product Introduction

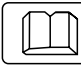

Introduce the main functions of EzLogger Pro.

EzLogger Pro is a dedicated device for the photovoltaic power generation system monitoring and management platform, which achieves interface aggregation, data acquisition, data storage, centralized monitoring, centralized maintenance and other functions for the inverters, environmental monitor, watthour meter and other devices in the photovoltaic power generation system.

### 2.2 Appearance Description

Introduce the appearance, specifications and ports of EzLogger Pro.

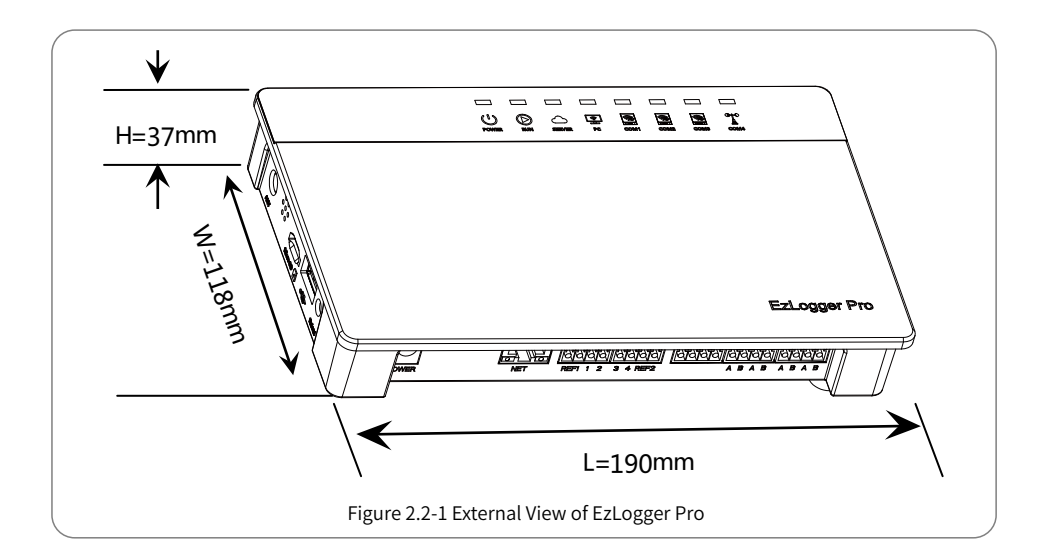

### Front of the box

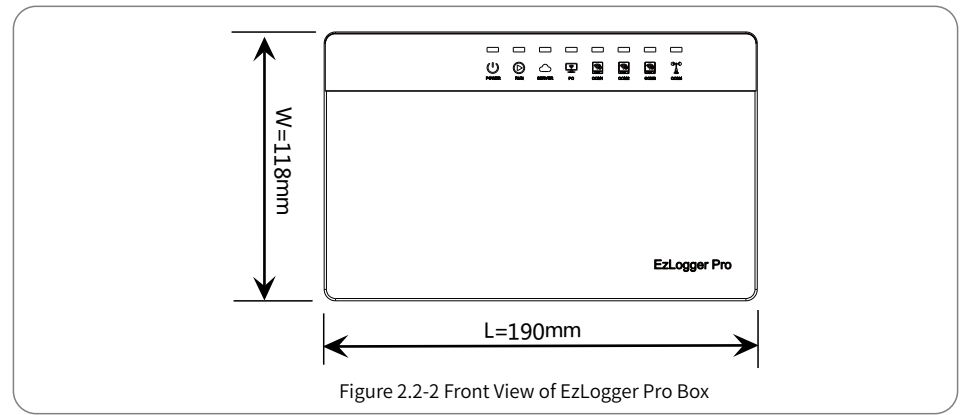

### Side of the box

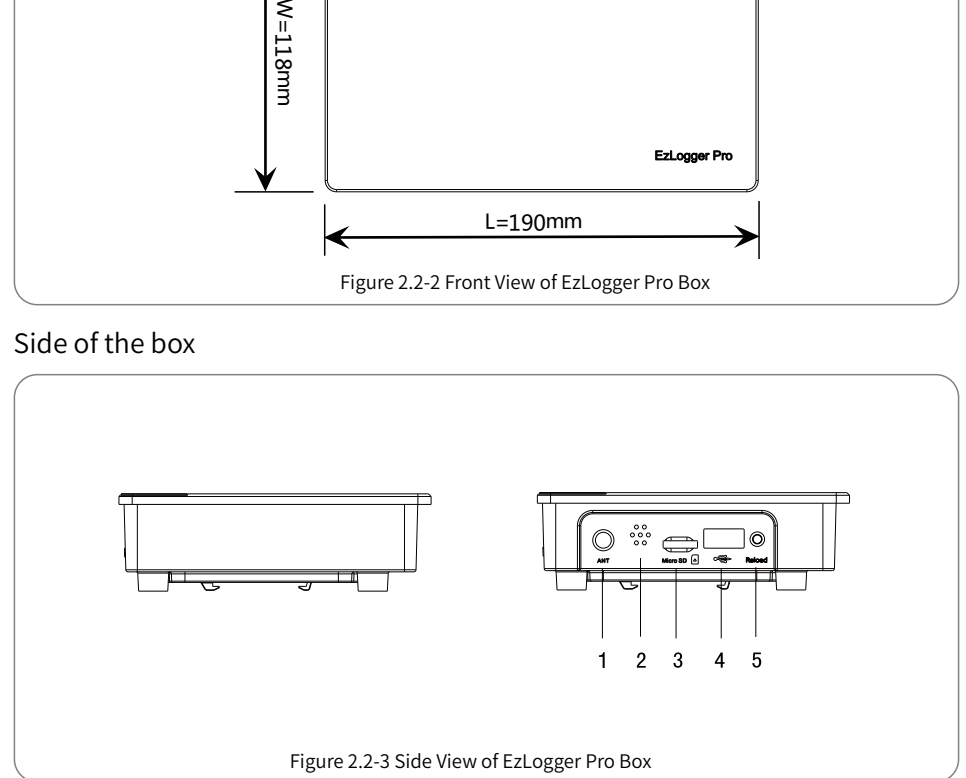

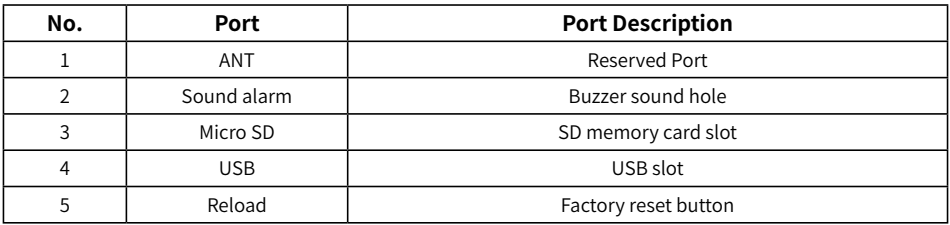

#### Back of the box

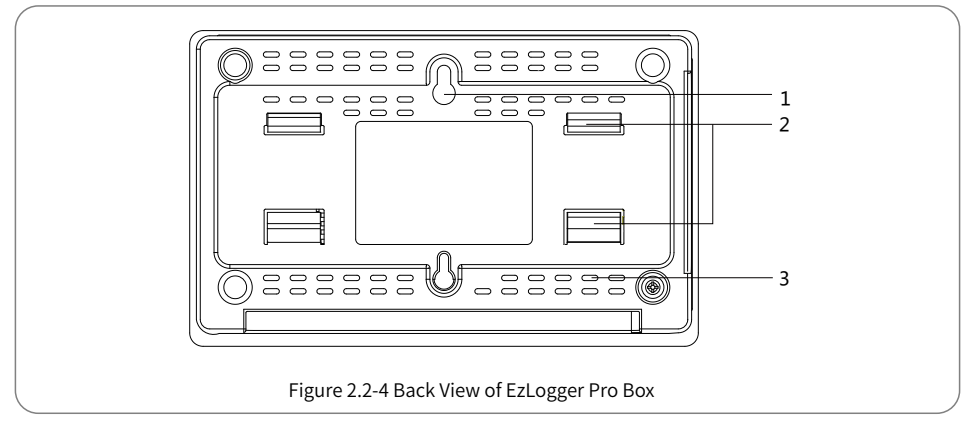

1. Wall mounting hole 2. Rail clip 3. Cooling vents

Top surface of the box

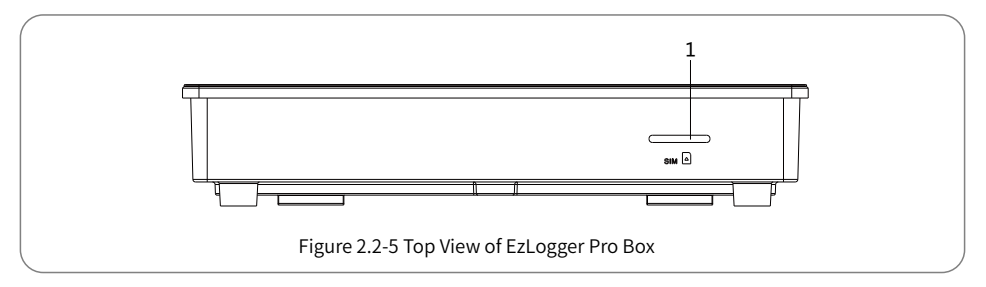

1. Reserved Slot

#### Bottom surface of the box

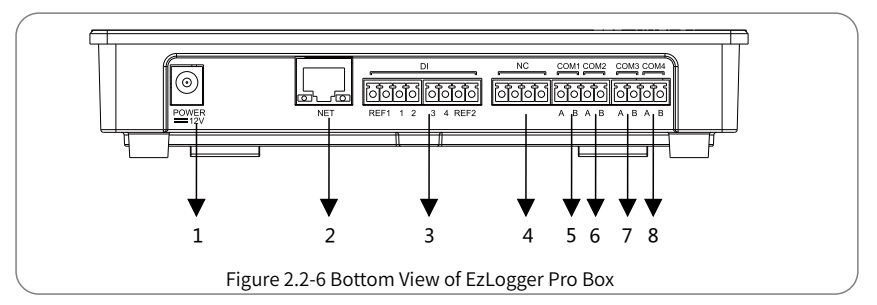

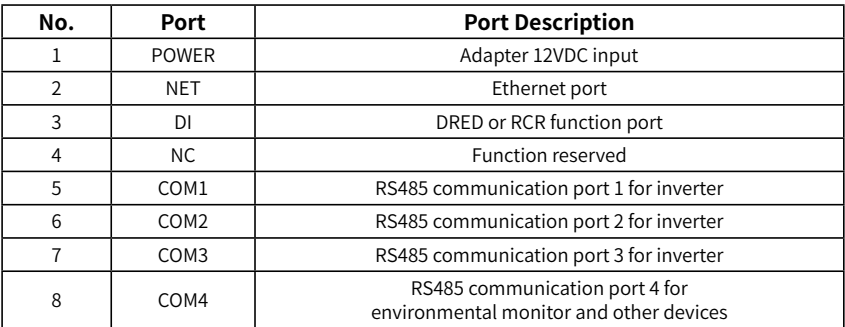

### 2.3 Description of LED Indicators

Introduce the meaning of the LED indicators.

The LED indicators are as follows:

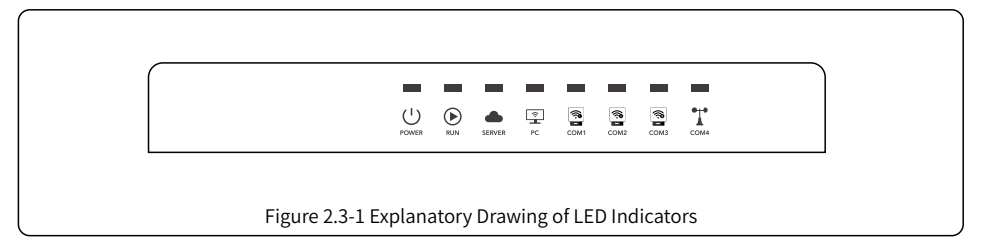

Description of the LED indicators is as follows:

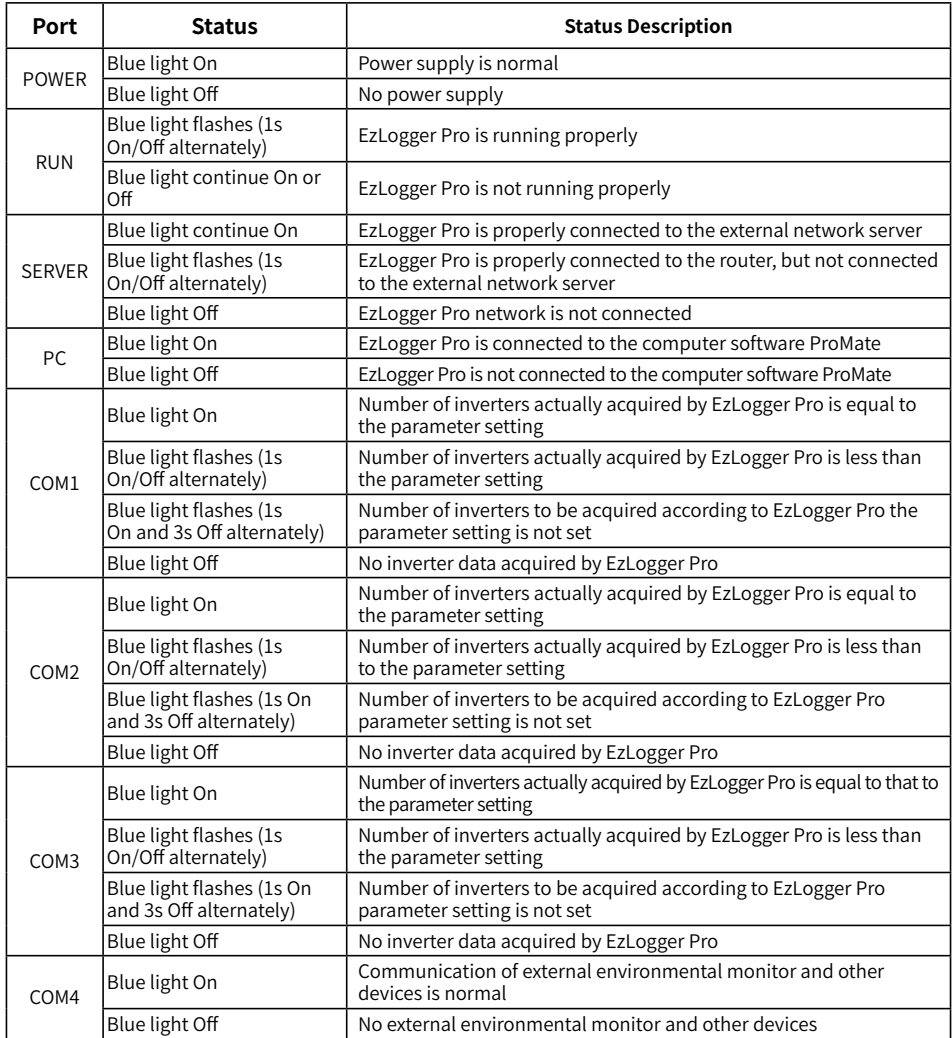

# Chapter III: Equipment Installation

Introduce the packaging information and installation process of EzLogger Pro.

### 3.1 Packaging Information

Introduce the packaged accessories of EzLogger Pro.

After opening the EzLogger Pro package, please check whether the accessories are complete and there is any apparent damage. If there is any damage or certain items are missing, please contact your dealer.

Delivery diagram of accessories:

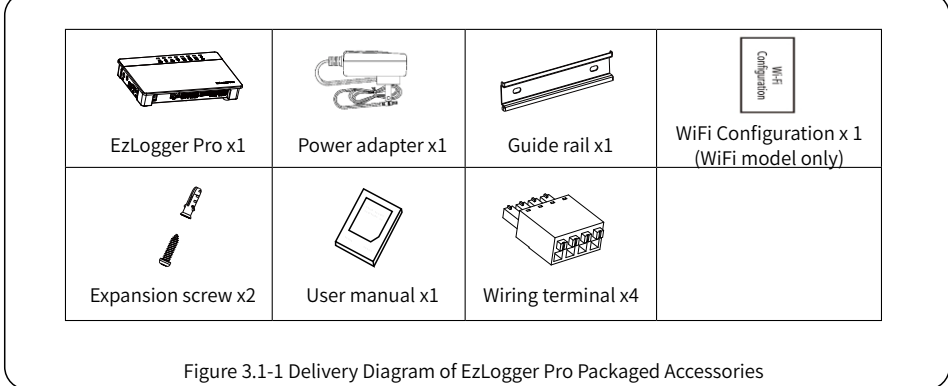

Power adapter models will be determined according to the safety regulations of export destination countries.

### 3.2 Equipment Installation

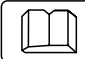

Introduction the installation process of EzLogger Pro.

#### 3.2.1 Choose the installation location

The following points shall be considered when you select the installation location:

- 1. The ingress protection rating of EzLogger Pro is IP20, so it has no waterproof performance and is for indoor use only.
- 2. The installation method and location shall be suitable for the weight and size of EzLogger Pro.
- 3. The installation location shall be well-ventilated away from direct sunlight, and ensure the ambient temperature is within the range of -20℃ ~ 60℃.

#### 3.2.2 Install EzLogger Pro

There are three installation methods for EzLogger Pro, namely, table surface mounting, wall mounting and rail mounting.

Installation method 1: Table surface mounting

Please select the table surface mounting method for EzLogger Pro so as not avoid damage to EzLogger Pro due to falling. Do not put EzLogger Pro in a location where it touches cables easily so as to avoid signal interruption due to cable touching.

Installation method 2: Wall mounting Steps:

1. Drill two circular holes in the wall. The distance between the two circular holes is

70mm, the hole diameter is 8mm, and the screw head protrudes 4mm.

2. Hang the wall mounting holes on the back of EzLogger Pro onto the screws.

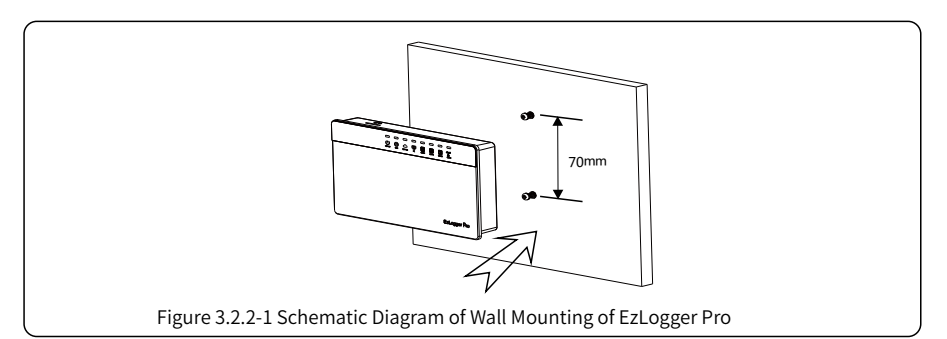

Installation method 3: Rail mounting Steps:

1. Drill two circular holes in the wall, the distance between the two circular holes is 100mm,

the hole diameter is 8mm, and the hole depth is 40mm.

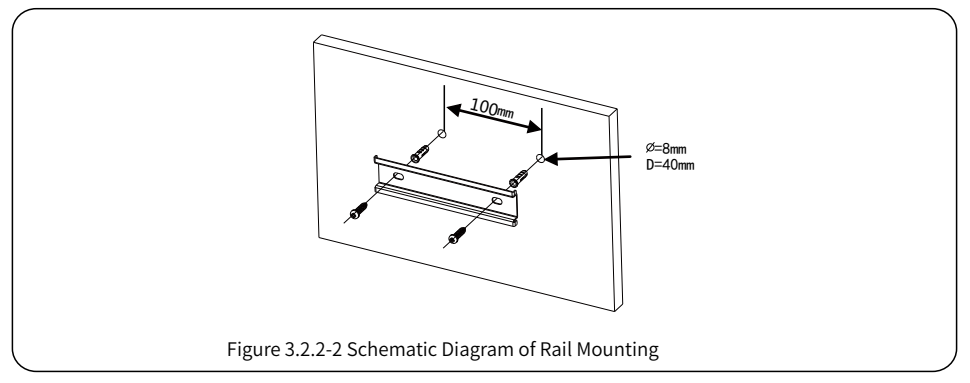

2. Install the guide rail on the wall.

3. Install EzLogger Pro on the guide rail.

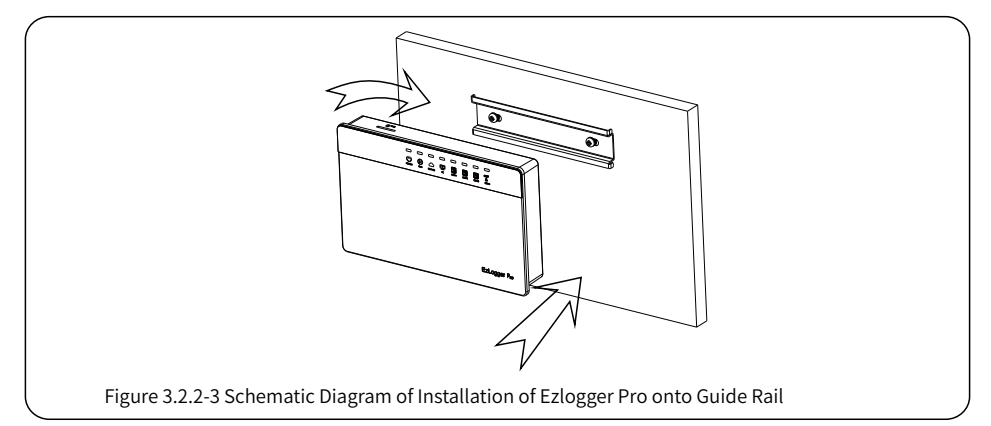

# Chapter IV: Electrical Connection

Introduce how EzLogger Pro is electrically connected to the inverter, computer, environmental monitor, meter and other devices.

### 4.1 Port Description

Introduce the ports of EzLogger Pro for connection with the inverters and their functions.

The schematic diagram of the ports on the bottom surface of EzLogger Pro is as follows:

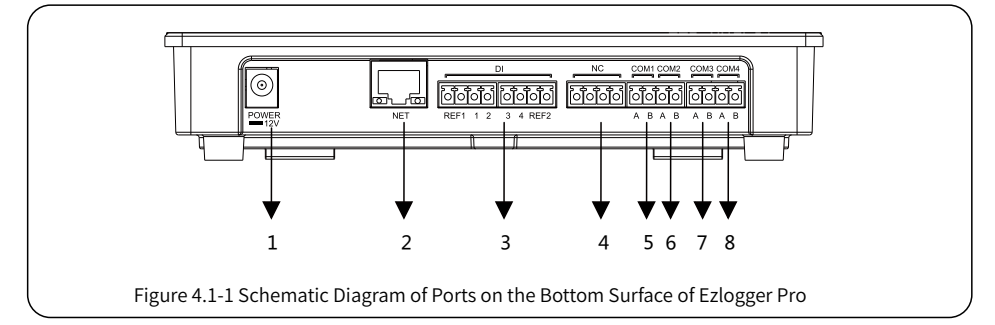

The ports on the bottom surface of EzLogger Pro are described as follows:

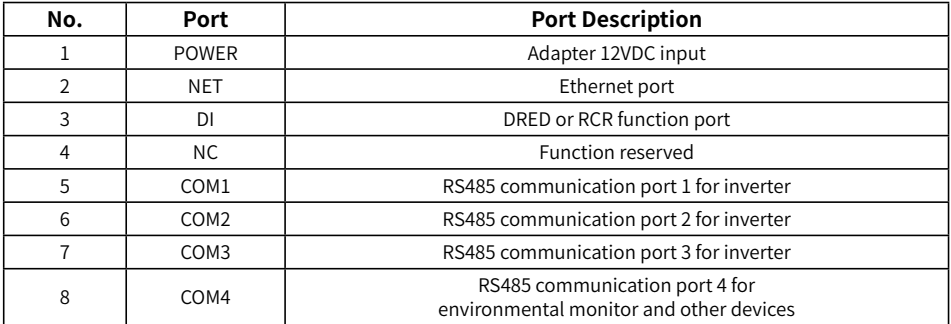

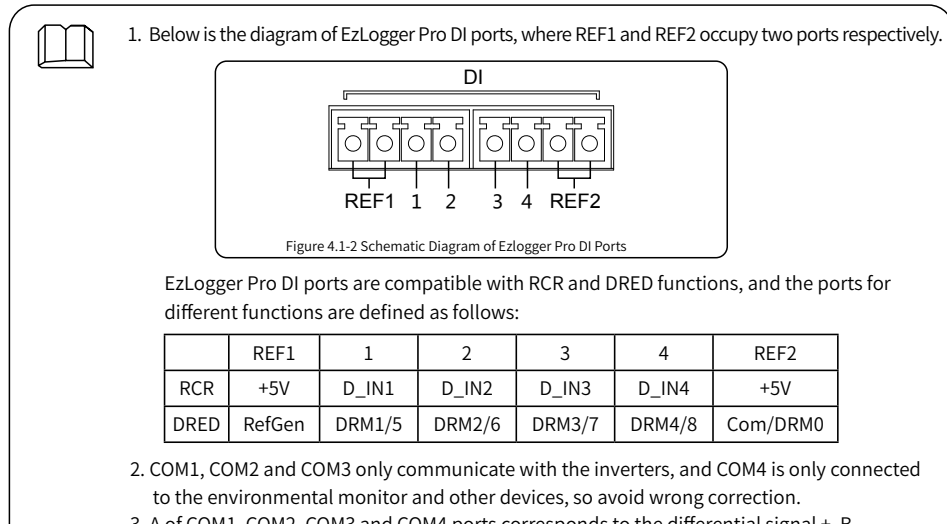

3. A of COM1, COM2, COM3 and COM4 ports corresponds to the differential signal +, B corresponds to the differential signal -.

### 4.2 Connection to the Inverter

Introduce how EzLogger Pro is connected to the inverter.

#### 4.2.1 Connection to a single inverter

Introduce RS485 communication connection mode between EzLogger Pro and the inverter.

Through RS485, the inverter is connected to EzLogger Pro for communication, and EzLogger Pro has 3 RS485 ports, namely COM1, COM2 and COM 3.

The diagram of COM1, COM2 and COM3 ports of EzLogger Pro is as follows:

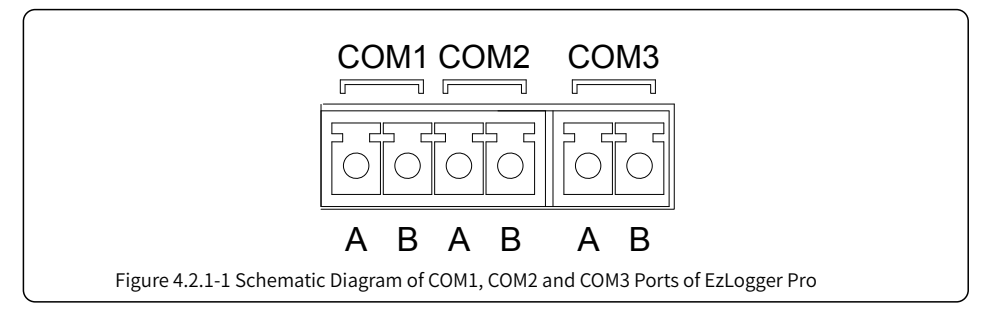

COM ports are described as follows:

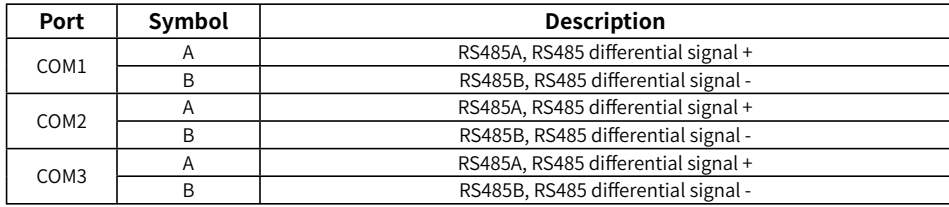

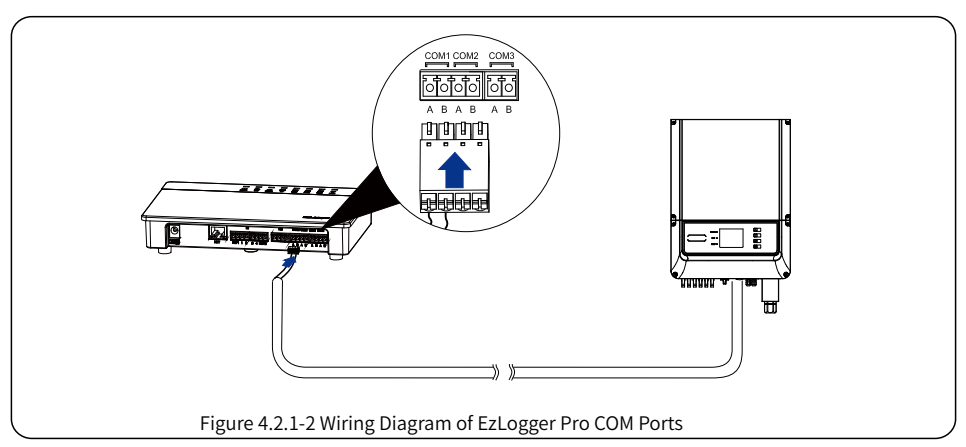

Steps:

- 1. Select a RS485 communication cable of appropriate length (≤1000m).
- 2. First strip off the insulating layer at both ends of the communication cable.
- 3. Then connect one core of the communication cable with terminal A of EzLogger Pro COM port, and the other core with terminal B of EzLogger Pro COM port.
- 4. Another side connect to inverter,please refer to the meaning of RS485 port of inverter. Note that COM"A" of Ezlogger Pro connect to the RS485"A" of inverter, COM"B" of Ezlogger Pro connect to the RS485"B" of inverter.

- 1. RS485 communication cable shall be a standard RS485 communication shielded twisted pair wire.
- 2. Inverter communication cable can only be connected to EzLogger Pro's COM1, COM2 and COM3.
- 3. A single COM port of EzLogger Pro supports a maximum of 20 inverters, and 3 COM ports support a total of 60 inverters.

Description of connection of communication cable with the terminal block:

1. First press and hold the corresponding white contact sheet of the wiring terminal to spring up the elastic metal sheet of the wiring terminal.

2. Insert the stripped portion of the wire cores into the terminal.

3. Release the white contact sheet to fasten the wire cores.

#### 4.2.2 Connection to multiple inverters

Introduce how EzLogger Pro is connected to multiple inverters.

When EzLogger Pro is connected to multiple inverters, "hand-in-hand" connection method can be used; each inverter has two multiplexed RS485 communication ports, and one RS485 port of the inverter is connected to one RS485 port of the next inverter. Note that port A shall correspond to Port A, and Port B shall correspond to Port B, and the number of inverters connected to a single COM port shall not exceed 20.

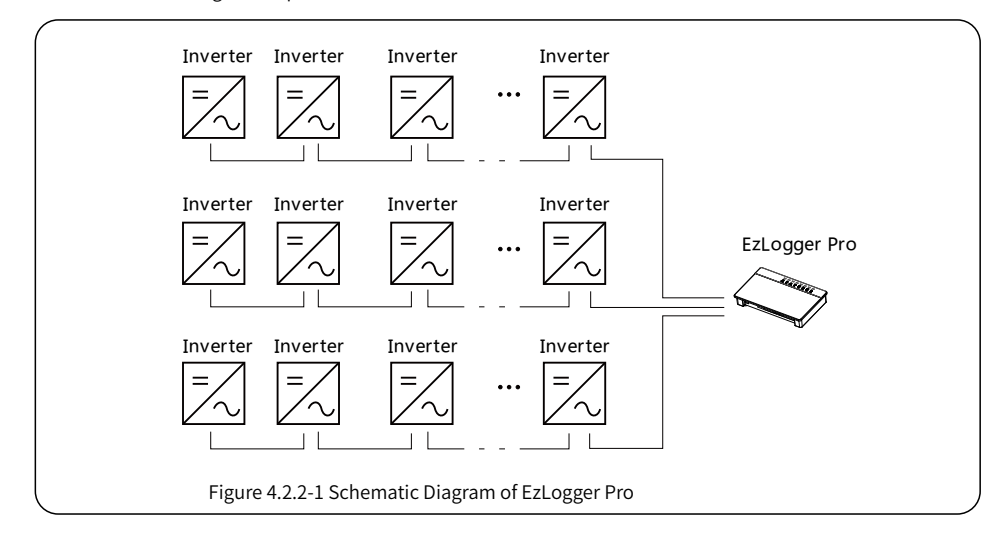

### 4.3 Connection to the Environmental Monitor and Meter

Introduce how EzLogger Pro is connected to the environmental monitor and meter.

When EzLogger Pro is connected to the environment monitor , meter and other devices, COM4 port shall be used.

Schematic diagram of COM4 port is as follows:

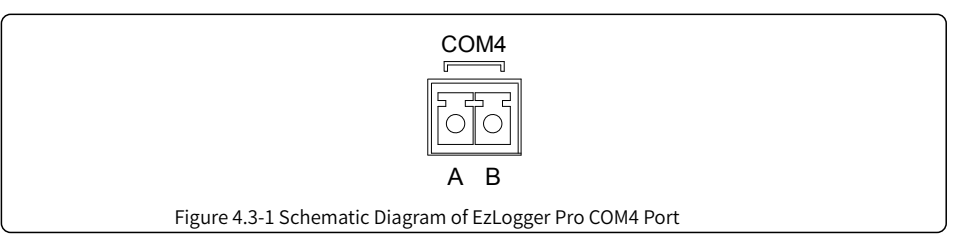

Description of COM4:

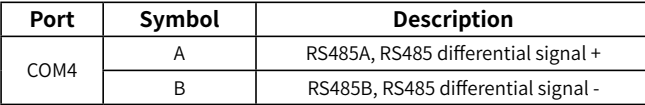

Steps:

- 1. connect one end of the communication line to the RS485 port of the environment monitor and the meter.
- 2. connect the other end of the communication line to the COM4 port of EzLogger Pro.

Please make sure that the RS485 + of the environmental monitor and meter is connected to COM4 "A"

of EzLogger Pro, and the RS485 - of the environmental monitor and meter is connected to COM4 "B" of

EzLogger Pro. Environmental monitor , meter and other devices can only be connected to COM4.

### 4.4 Connection to the Computer

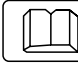

Introduce how EzLogger Pro is connected to the computer.

Steps:

- 1. Insert one end of the network cable into the "NET" port of EzLogger Pro.
- 2. Insert the other end of the cable into the computer's Ethernet port.

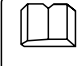

When connecting to the computer, you need to use ProMate commissioning software. Please refer to 5.1 for ProMate software settings.

### 4.5 Connection to the Ripple Control Receiver

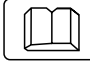

Introduce the functions of Ripple Control Receiver.

In Germany and parts of Europe, power grid companies use ripple control receivers to convert power grid scheduling signals for dry contact transmission, and power stations need to use dry contact

communication method to receive power grid scheduling signals.

DI terminal interface of EzLogger Pro is as follows:

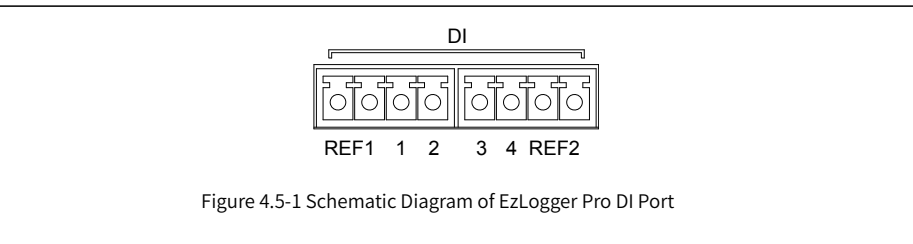

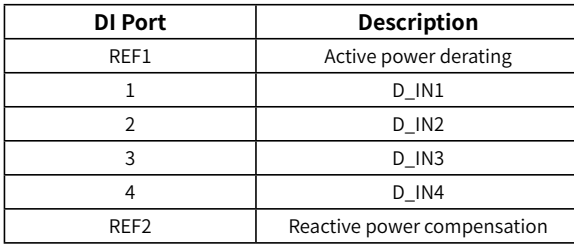

The port is defined as follows:

EzLogger Pro is connected to the ripple control receiver as follows:

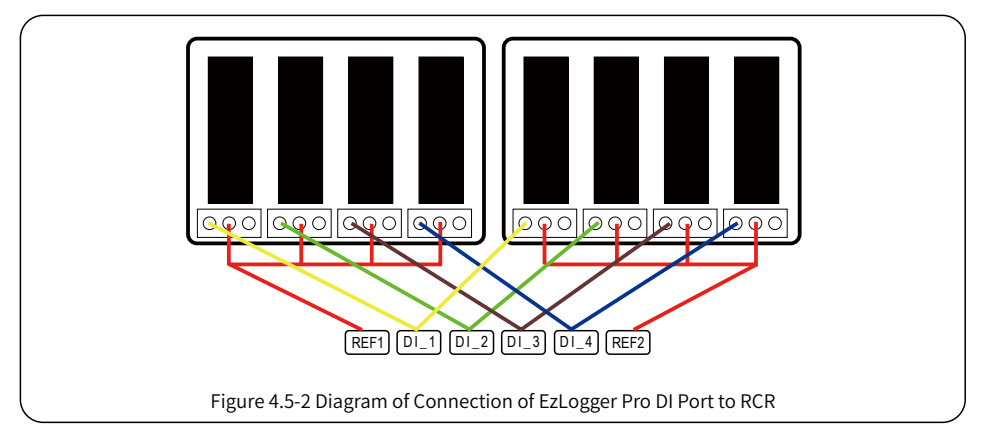

Steps:

- 1. Select a cable of appropriate length, and connect one end of the cable with the ripple control receiver.
- 2. Connect the other end of the cable with the corresponding DI port of EzLogger Pro, and refer to Section 4.2.1 Inverter RS485 communication connection method for detailed connection.

### 4.6 Connection to DRED

#### Introduce the function of DRED.

According to the Australian safety regulations, power grid companies use DRED to convert power grid scheduling signals for dry contact transmission, and power stations need to use dry contact communication method to receive power grid scheduling signals.

EzLogger Pro is connected to DRED or ripple control receiver using the same port, and the port is defined as follows when DRED function is used.

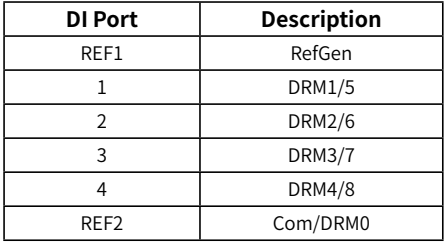

When EzLogger Pro is connected to DRED, terminal connection method shall be used.

Steps:

- 1. Select a cable of appropriate length, and connect one end of the cable with DRED.
- 2. Connect the other end of the cable with the DI port of EzLogger Pro; note the definition of the port, and refer to Section 4.2.1 Inverter RS485 communication connection method for detailed connection.

### Chapter V: LAN EzLogger Pro Data Upload and Function Configuration

Introduce LAN EzLogger Pro monitoring data transmission and the configuration method.

### 5.1 How to Use LAN EzLogger Pro

Introduce LAN EzLogger Pro monitoring data transmission.

After EzLogger Pro is connected to the collected data, one should connect EzLogger Pro to the Internet, so that EzLogger Pro can upload the collected data to the server. Dynamic IP (DHCP) is a default function for EzLogger Pro.

If the user's network equipment is available with the dynamic IP (DHCP), such as router, EzLogger Pro can be connected to the Internet in a plug-and-play way simply through direct connection of the NET port of EzLogger Pro to the LAN port of the router and the enabling of the dynamic IP (DHCP) function of the router. The collected Data will be automatically uploaded.

If the network equipment is available with static IP, you will need to switch EzLogger Pro to the static IP mode, then use our ProMate software to change the IP address of EzLogger Pro into the user's desired static IP address, and then connect to the user's Internet, as shown in the figure below. For more information about configuration, the user may refer to the static IP address connection configuration method of ProMate.

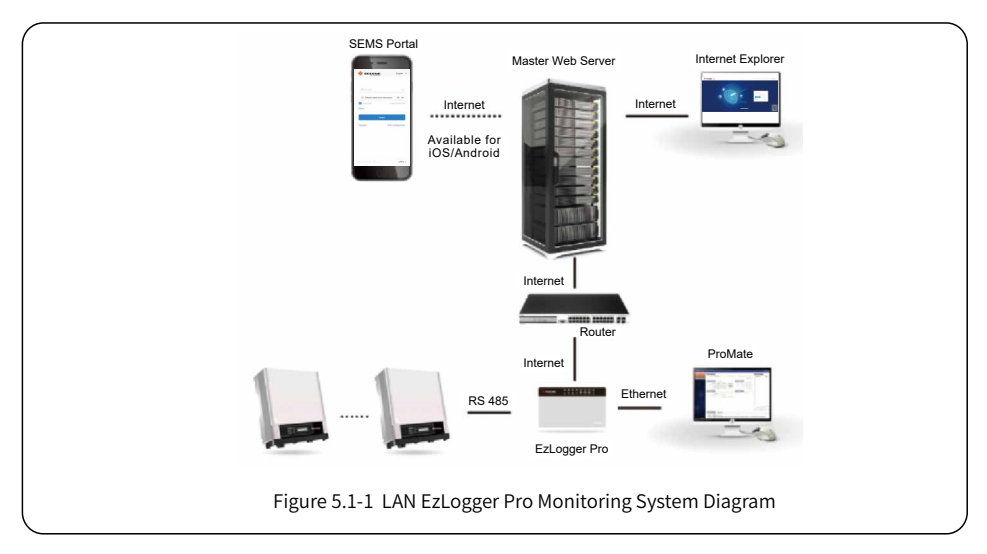

### 5.2 EzLogger Pro Configuration

Introduce how to use ProMate to configure EzLogger Pro.

#### 5.2.1 Connecting ProMate to EzLogger Pro

ProMate software is launched by us for functional configuration of EzLogger Pro, by which we can realize modification to the IP address of EzLogger Pro, quantity setting of connected inverters for port, time setting, sound and light alarm, RCR, DRED enabling configuration, field debugging, etc.

Firstly, the user needs to install "ProMate" software in the computer. Please access to GoodWe official website and search for "ProMate" to download the program and complete the installation.

For connection of ProMate software to EzLogger Pro, the user needs to choose between dynamic IP (DHCP) and static IP, depending on the Internet configuration.

1. How to Assign a Dynamic IP Address to EzLogger Pro:

If the user has a dynamic IP, EzLogger Pro can be connected to the Internet in a plug-and-play way simply through the connection of the NET port of EzLogger Pro to the LAN port of the router with Internet cable. If you need to configure the EzLogger Pro, you should to connect your computer to the router with net cable. Open ProMate and click "Scan" in the ProMate software connection, so as to make the Internet connection successful. Then pull out cables from the computer and connect them to LAN port of the router, as shown in Figure 5.2-1.

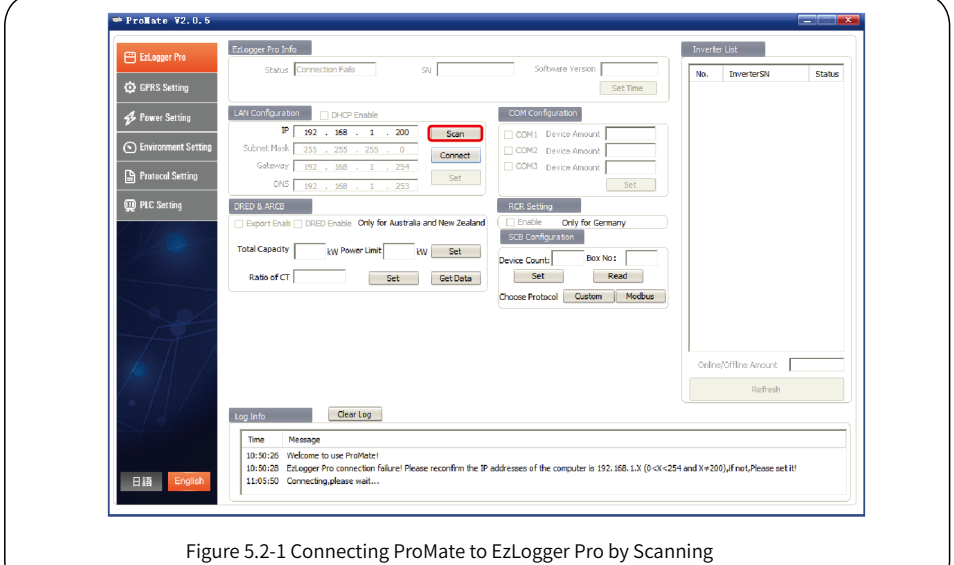

2. Configuration Method for EzLogger Pro Static IP Address:

If the user has a static IP, it is necessary to switch EzLogger Pro to the static IP mode. That is, press the Reload key for about 10 seconds to reset and restart EzLogger Pro, The LEDs on EzLogger Pro will blink one after another from right to left. After restart, EzLogger Pro will be switched to static IP mode(default IP:192.168.1.200),then modify the computer's IP address, take WIN7 as an example, the steps are as below. The user can find the methods from the Internet for modifying IP addresses of different computer systems.

(1) Switch EzLogger Pro to static IP, then use cables to connect EzLogger Pro "NET" port to the Ethernet port of the computer.

(2) Turn on the computer, right click on "Network " on the desktop, and click on "Properties".

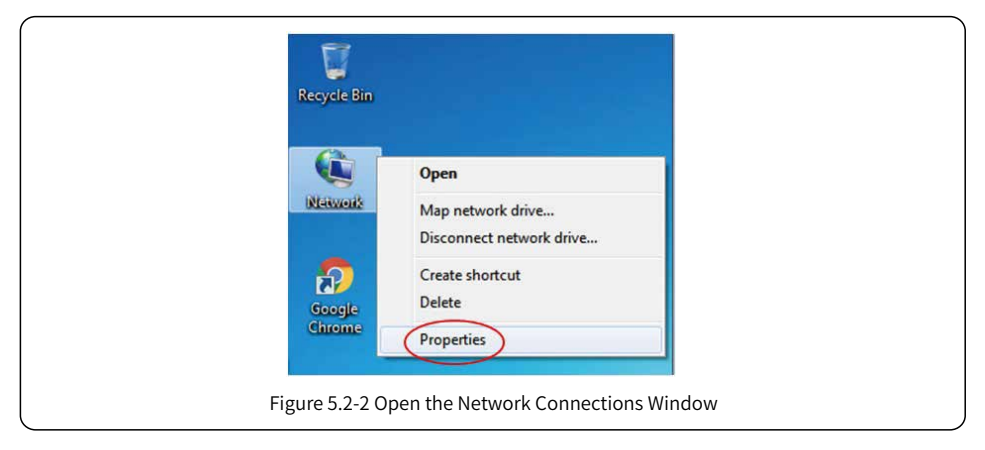

(3) Click on "Change adapter settings".

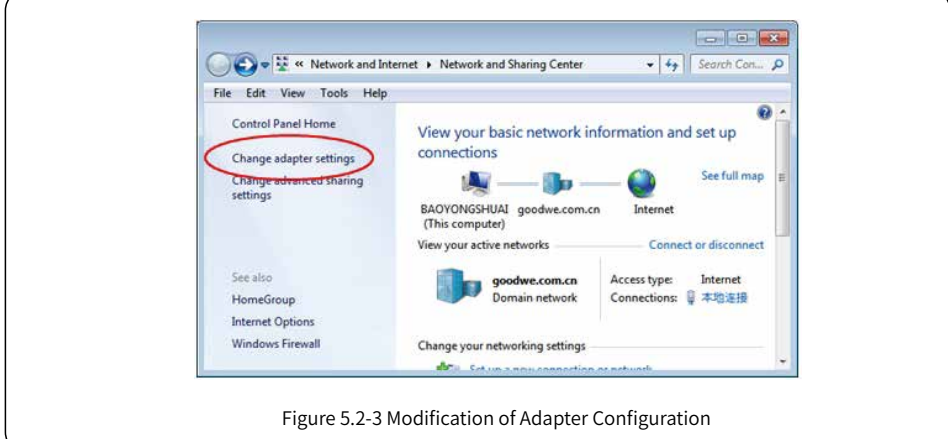

(4) Pop up the local connection dialog box, right-click on "Local Connection" and then click on "Properties".

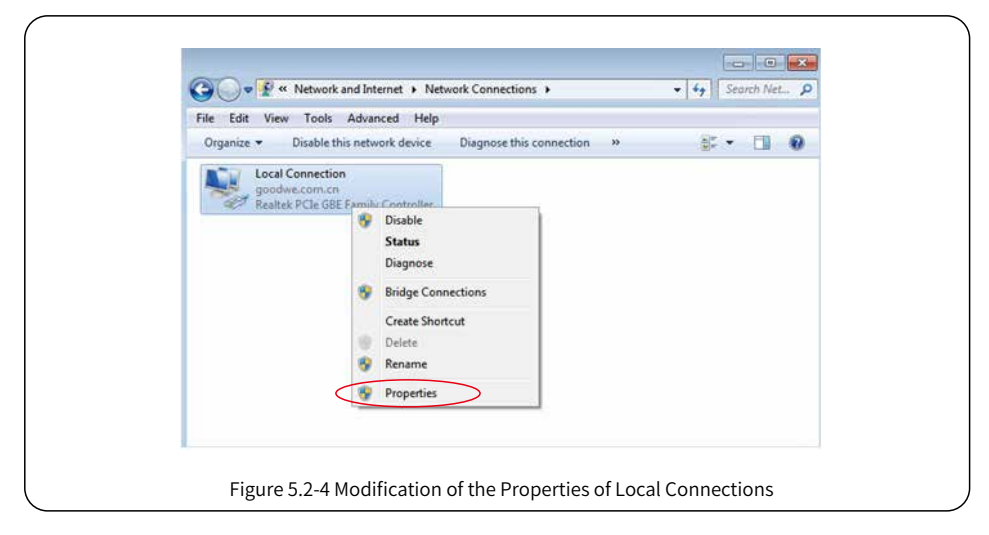

Pop up a dialog box as below:

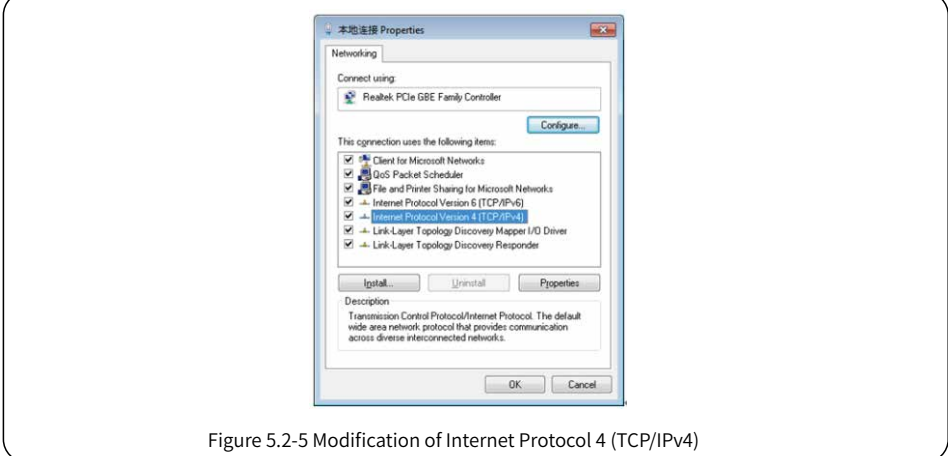

(5) Double click on "Internet Protocol 4 (TCP/IPv4)" to pop up the "Properties" dialog box of "Internet Protocol 4 (TCP/IPv4)", then complete the setting for the dialog box in accordance with the following requirements.

The defaulted IP address for EzLogger Pro is 192.168.1.200. In order to put your computer and EzLogger Pro under the same network segment, you should set the IP address and the default gateway in 192.168.1. XXX network segment ( $1 \leq$  XXX  $\leq$  250 and XXX  $\neq$  200). For example:

The user can set the IP address as 192.168.1.100 and the default gateway as 192.168.1.254.

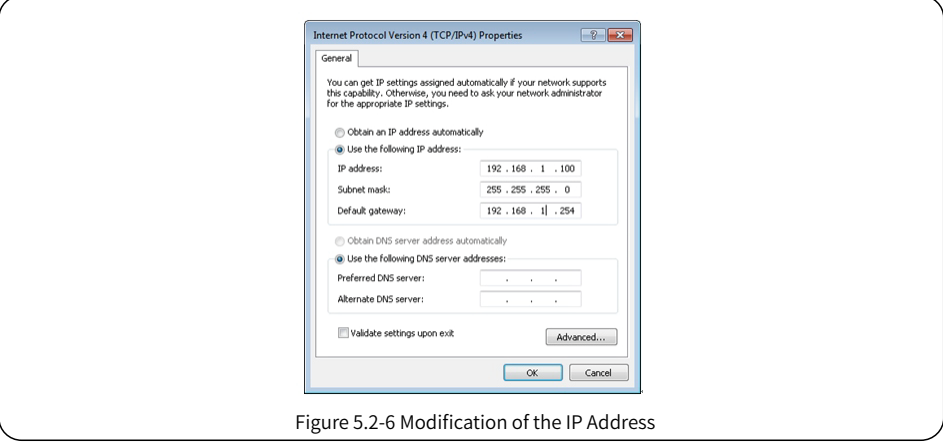

Click "Connect" button in ProMate to connect ProMate to EzLogger Pro, and the system will indicate "The connection is successful", as shown in Figure 5.2-7.

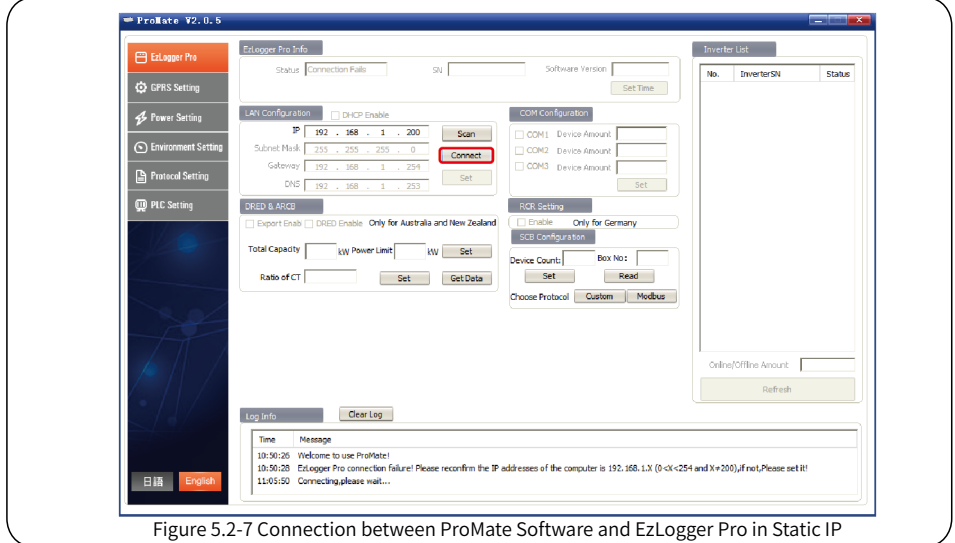

(6) Modification to the IP address of EzLogger Pro.

The user can adopt the required configuration after connecting ProMate software to EzLogger Pro.

In static IP mode, the user can configure IP address, subnet mask, gateway and DNS that can be accessed to Internet as required, as shown in Figure 5.2-8.

For example:

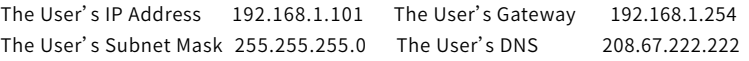

Put the above data into LAN configuration, and then click the "Set" button to complete the set. Now IP address of EzLogger Pro has been modified as the configuration as required by the user, and physical connection between EzLogger Pro and ProMate can be disconnected after the configuration is completed. Then the Internet will be available just by plugging Ethernet cable into EzLogger Pro.

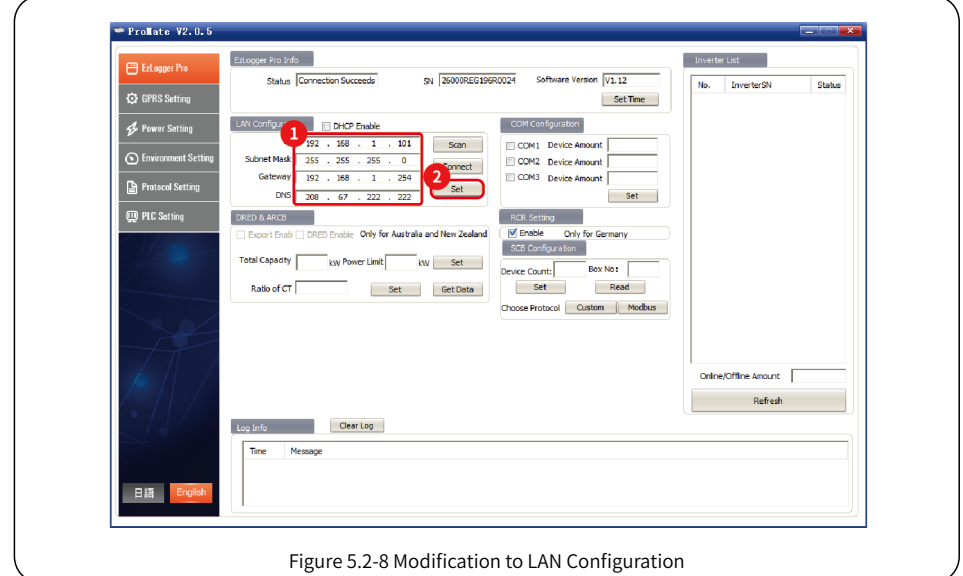

(7) After the configuration is completed, the user can pull out the cable which connected to Ethernet port of the computer, and then insert it into the router. At the same time, the user shall restore the IP address and other parameters of the computer to default settings.To change EzLogger Pro back to use dynamic IP, please long press RELOAD button for around 4 seconds. An ordinal LEDs blinking from left to right indicates EzLogger Pro is rebooting, after which, dynamic IP is set successfully.

#### 5.2.2 Quantity Configuration for Inverter Communication Port

Terminal configuration is used for setting EzLogger Pro 's COM1,COM2,COM3 ports which the quantity of inverters connecting,assume port 1(corresponding communication port COM1) connecting the quantity of inverters is 7,then check port 1,the quantity settings is 7,click on "Set" button to finish the configuration. As picture 5.2-9.

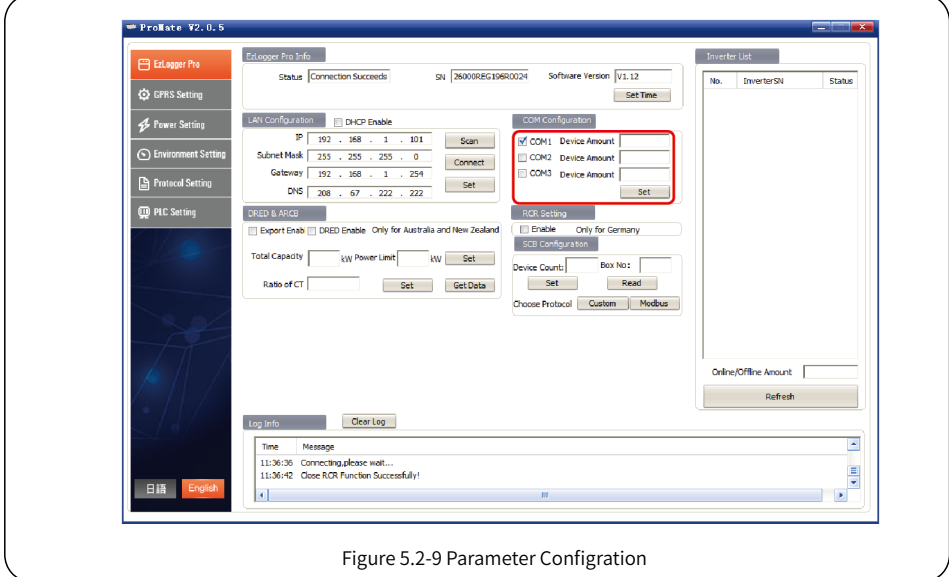

Please set the quantity of devices of each port according to the quantity of inverters actually connected. Upon the completion of setting, the user can check the actual communication status of inverter from the LED indicator of EzLogger Pro (see Section 2.3 LED Indicator).

#### 5.2.3 Time Setting

Time setting will synchronize the time of EzLogger Pro and inverter and the time of synchronization server. Click on "Set Time" to pop up the following dialog box, as shown in the figure below. Then click on "OK" after setting the time, as shown in Figure 5.2–10 and Figure 5.2-11.

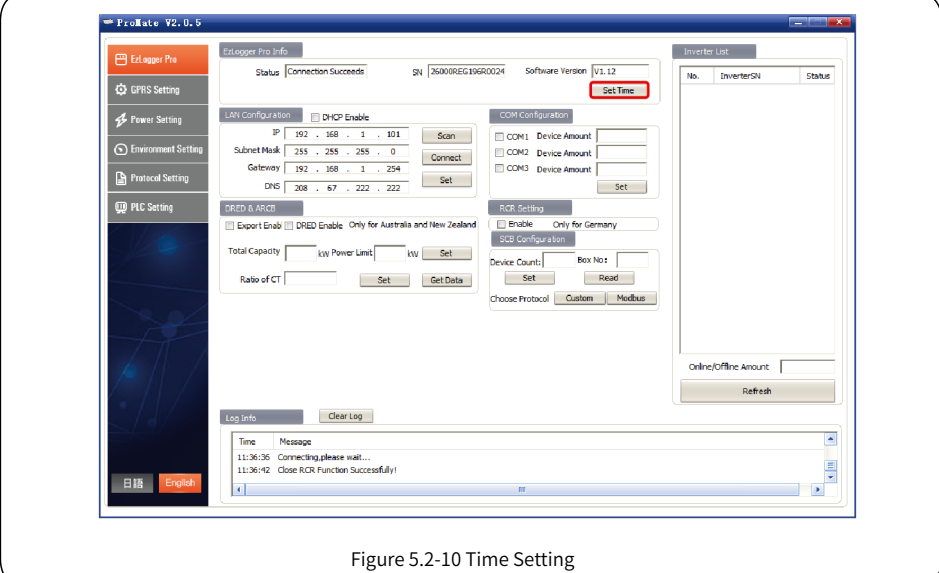

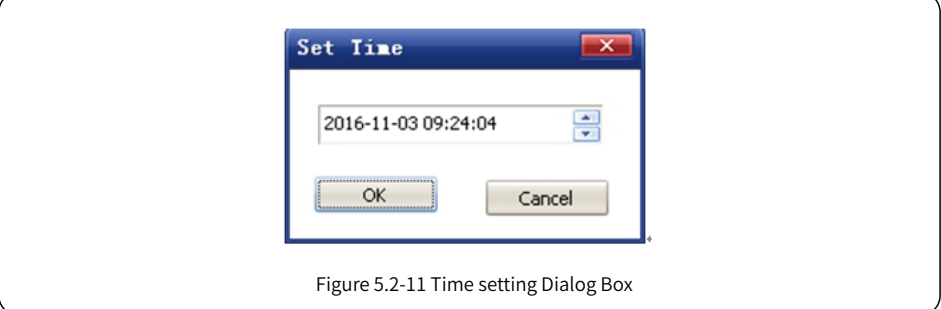

#### 5.2.4 Field Debugging

ProMate can also be applied to field installation and debugging. After installation is completed, click on "Refresh" to show whether the inverter is online or not. If the system prompts "off line", please check whether the connection cable has any problem, and then timely solve the problems till the system shows that all the inverter are "on line". It should be noted that it takes time to get the inverter status due to communication rate problems, as shown in Figure 5.2-12.

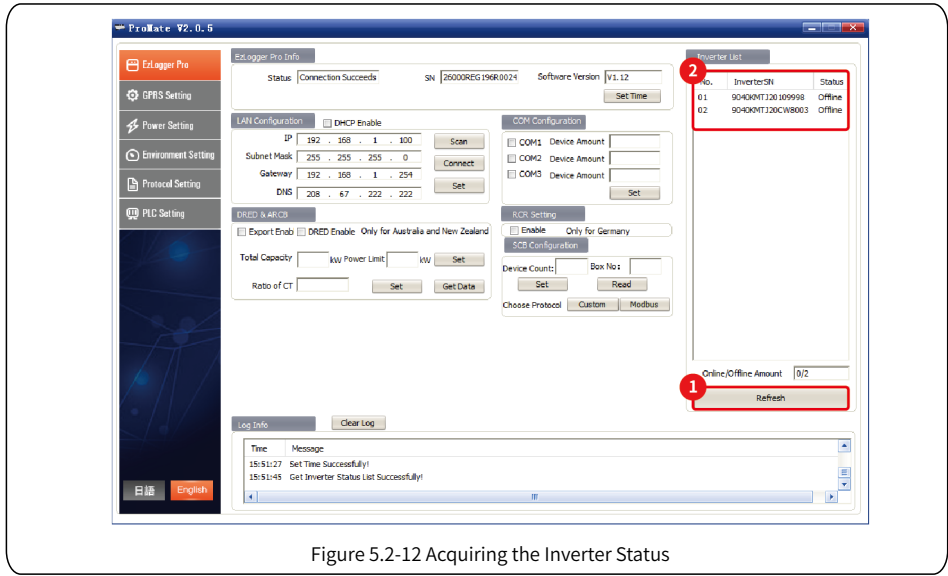

#### 5.2.5 DRED setting

DRED function can control the inverter's generated power according to power grid control signal, only apply to Australia and New Zealand.Before start using DRED function,it will have to connect electricity meter well first and set inverter's safety country,then set installation capacity and CT current ratio .etc parameters.Below instructions are installation capacity and CT current ratio:

1. Installation capacity: The inverter's sum of rated generate electricity, such as there are 2 pieces of 10KW inverters on site,then the installation capacity is to set 20KW, calculate method is 2\*10KW.

2. CT current ratio:Current transformer labeled input and output current ratio.For example,labeled ratio was 200/5,then CT current ratio setting is 40. Click "Start Using DRED" button after setting finished to achieve the configuration.As picture 5.2-13 showed.

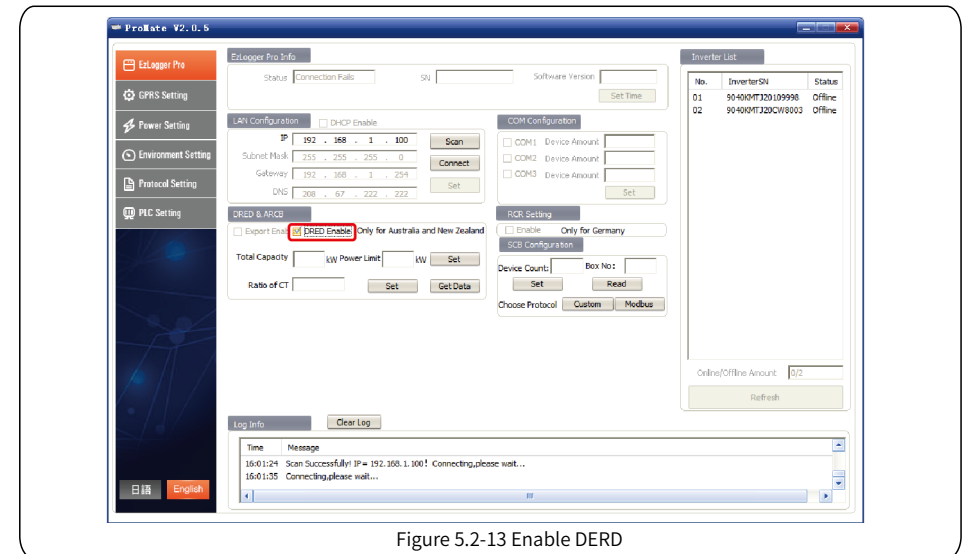

After start using successfully, the "Refresh" column will display.

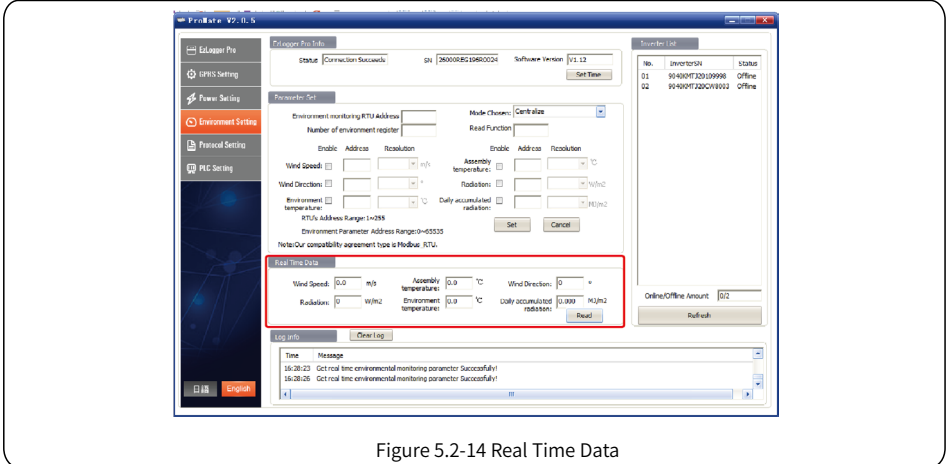

Meter power means: The electricity meter measure the grid power, display positive value means the user sell electricity power value, display negative value means the user buy electricity power value. Inverters power means: All of the inverters' sum of generate electricity power value. Load power means: Load consumption power.

When start using DRED function , if EzLogger Pro detects inverter had earth fault,then it will trigger sound-light alarm function:buzzer will ring for 1 minute,and RUN LED will be lighting for 1 minute. After 1 minute,the alarm will stop and keep on detecting every 30 minutes until fault disappearing.

#### 5.2.6 RCR setting

RCR function only apply to Germany.If the customer needs to start using RCR function,please set inverter's safety country first, then check "Enable" to enable RCR function.As picture 5.2-15.

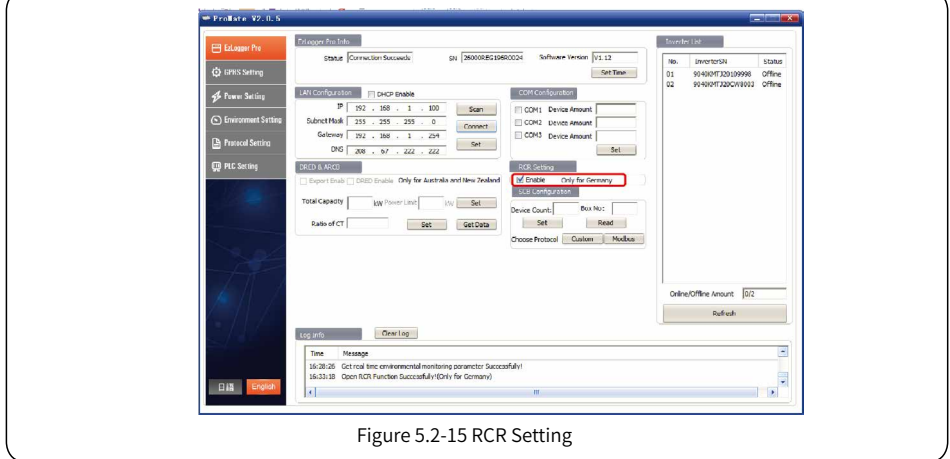

### 5.3 Program Upgrade

Introduction to local and remote upgrade method of EzLogger Pro.

#### 5.3.1 Upgrade EzLogger Pro

(1) Local Upgrade: Put the bin files required by upgrade in the root directory of U disk (please use the U disk with 2.0 port, FAT32 format ), insert the USB flash disk in to the USB port of EzLogger Pro, cut off the electricity to EzLogger Pro and then repower it, so as to enable automatic update of the program.

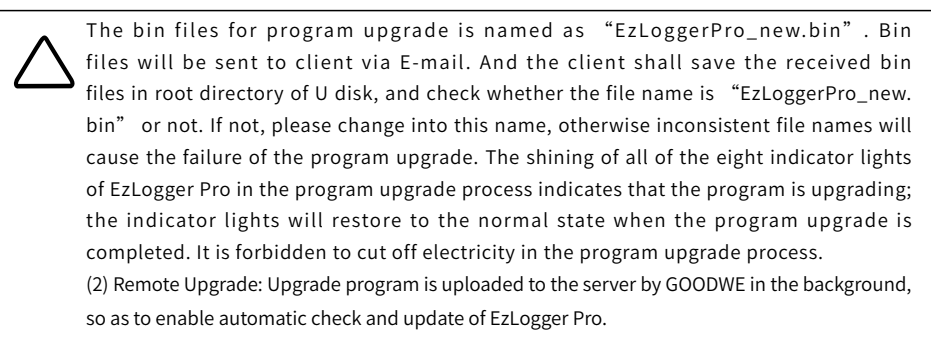

# Chapter VI : Website Monitoring

Introduce the registration, setting and monitoring methods for website monitoring.

### 6.1 Register A New User and Add A Power Station

The data acquisition terminal operates data via RS485 inverter acquisition. The data is uploaded to the server via Ethernet, and the user can log onto the monitoring platform to browse data and operating state information, and the monitoring platform website is https://www.semsportal.com/Home/Login. The following describes how to register and add power station information when the user logs on for the first time. Step 1: Open the browser, then visit https://www.semsportal.com/Home/Login, and you can enter GOODWE monitoring platform homepage. Click **Languange-English** to select language. Then log in using the

account of the administrator or installer.

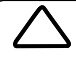

Log in use adiminstrator's account or installer's account created by upper level organization, like by dealers. Refer to **SEMS Portal User Manual** if you want to creat an organization or an account.

Step 2 : Create a PV plant, Select Management > Plants. Click Create.

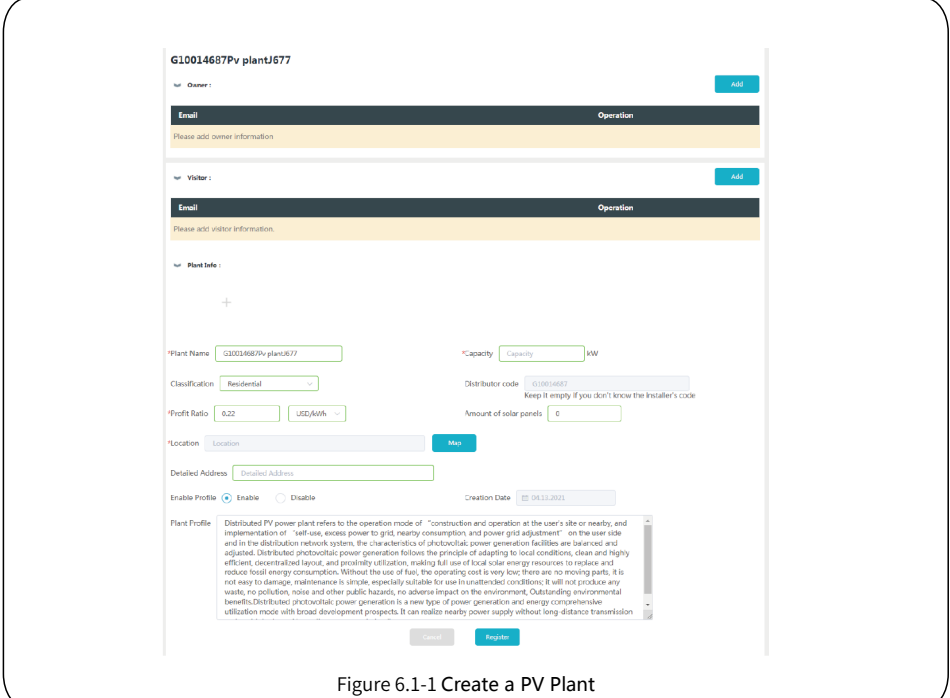

Step 3:Add an EzLogger Pro in the PV plant。Click **Management > Plants**, select the corresponding PV plant and click **Device Management**.

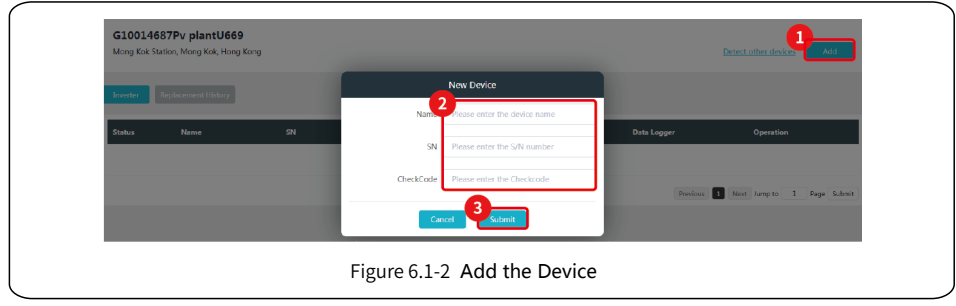

### 6.2 Check the PV Plant

Check the power generation status and equipment information via SEMS Portal after adding the equipment to the monitoring platform.

- Step 1: Enter https://www.semsportal.com/Home/Login, and log in using administrator/installers/guest account.
- Step 2 : Click the plant name as figure 6.2-1 below.

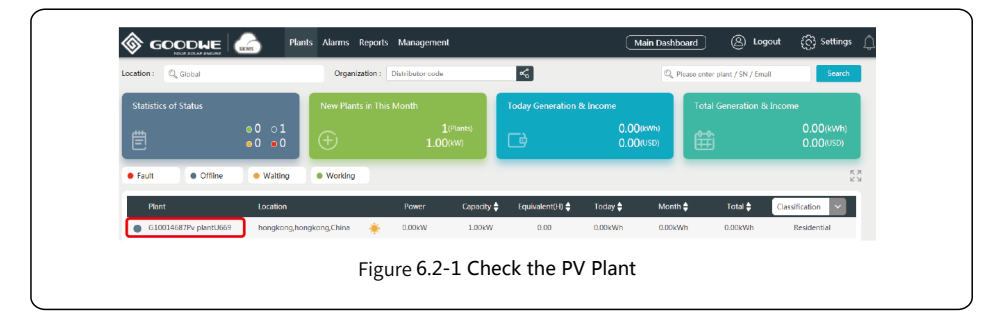

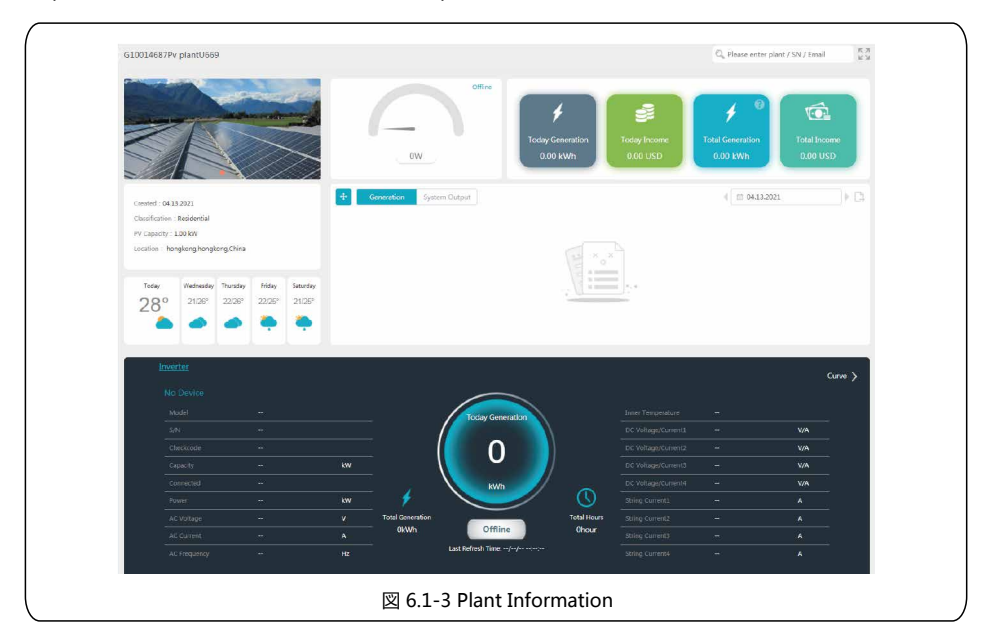

Step 3 : Check the detailed information of the plant.

# Chapter VII : Technical Specifications

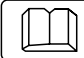

Introduce the technical indicators of EzLogger Pro.

#### Communication management

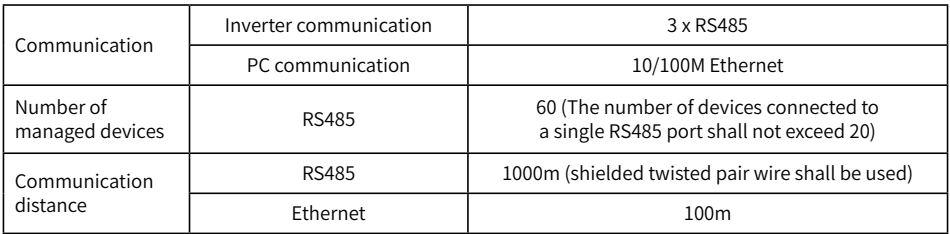

#### General parameters

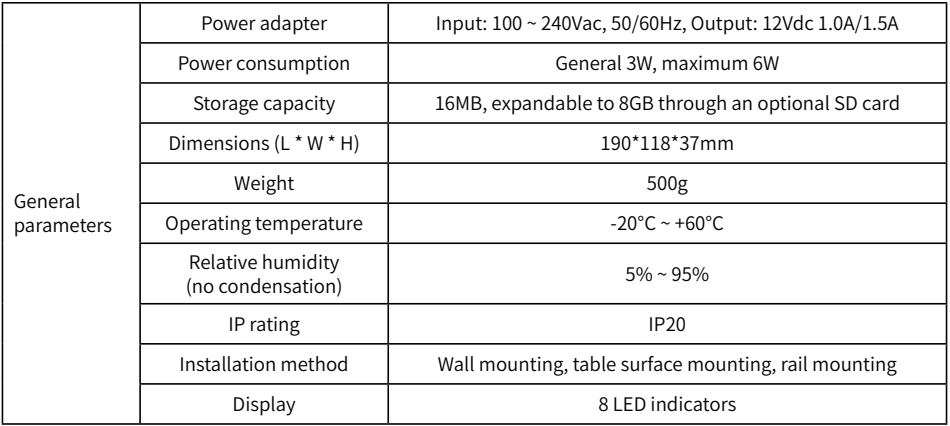

# Chapter VIII : Certification and Warranty

### 8.1 Certification Mark

 $\epsilon$ 

### 8.2 Warranty Certificate

The users shall keep the product warranty card and purchase invoice properly in the product warranty period, and also keep the product nameplate legible; otherwise, GoodWe is entitled to refuse to provide quality warranty.

## 8.3 Warranty Conditions

On the premise that the product is used according to GoodWe User Manual, if any product failure occurs within the warranty period due to quality problems, GoodWe provides the following three ways of warranty according to the actual circumstances:

- 1. Return the product to the factory for maintenance.
- 2. On-site maintenance.
- 3. Product replacement (For discontinued products, it is allowed to replace with the product of equivalent value).

## 8.4 Disclaimer

The following circumstances are not covered by the warranty:

- 1. Product or parts have been beyond the warranty period (unless both Parties have signed an agreement for extension of warranty service). Failures or damage caused due to operation in violation of the product manual or relevant installation and maintenance requirements, unsuitable operating environment, improper storage, misuse, etc.
- 2. Damage caused due to insufficient ventilation. Failure or damage caused due to installation, repair, alteration or disassembly by any person other than GoodWe or the agents and personnel designated by GoodWe.
- 3. Failure or damage caused due to unforeseen factors, man-induced factors, force majeure or other similar reasons, and other failures or damage not due to GoodWe product quality problems.

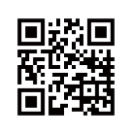

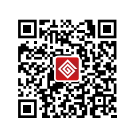

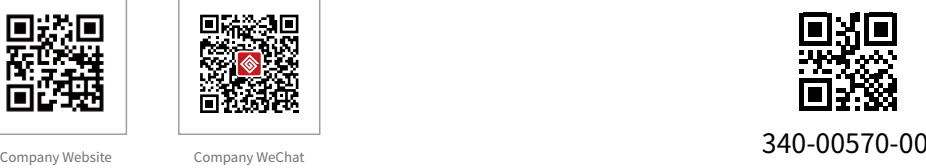

No. 90 Zijin Rd., New District,

Note: The above contact details are subject to change without notice. Please visit our company's official website www.goodwe.com.cn for details.